[Cambiar colores en Adobe Illustrator \(](http://www.gusgsm.com/cambiar_colores_en_adobe_illustrator_un_repaso_a_la_guia_de_color)un r [a La guía de c](http://www.gusgsm.com/cambiar_colores_en_adobe_illustrator_un_repaso_a_la_guia_de_color)olor)

#### [Gustavo Sánchez Muñoz](http://www.gusgsm.com/gustavo_sanchez_munoz)

(Abril de 2012)

La Guía de color " es una potente herramienta de Adobe illustrator versión CS3 pero la documentación que hay sobre sus opciones es muy abundante.

Una de esas opciones es la Vool pecà colone ar " "un dibujo de la que ya he hablado como mét**o de apranad**os tintas directas los colores dibujo en Adobe III.u Etratora página hablaré más a fondo sobre e que si no leíste la página anterior, te recomiendo hacerlo antes

"Volver a colorear"

Si tenemos seleccionado un dibujo o elemento de Illustrator, a submenú lateral de la Guía a de todor" " podemos acceder a un cuadro diálogo llam and techo es ilustración ", que en realidad es un miniprograma para colorear dibujos.

Esquematizando mucho: Los colores de la ilustración selecciona en los tonos del llogrumpoanactivo de colores ", como veremos más adelante. Pero hay más, mucho, mucho más dentro de estas opc

El cuadro de diálogo se divide en varias zonas que analizaremo

## **Grupos de color**

La primera es la zona superior, en la que se seleccionan y agrupan los colores de lo que tenemos seleccionado.

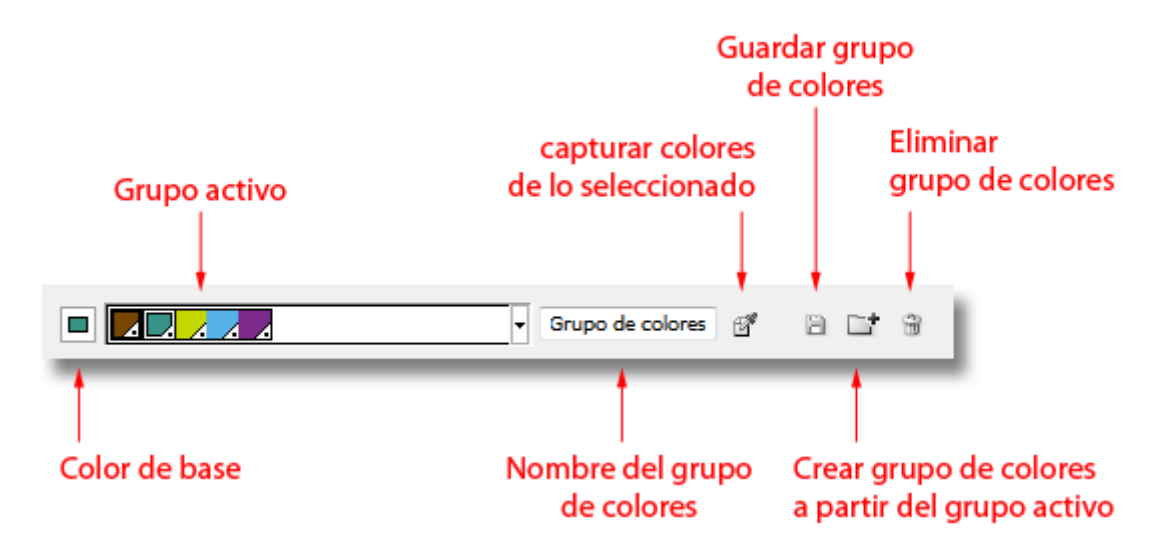

La franja de colores que se ve arriba es lo que se llama "Grupo de colores activo" y, en principio, se limita a las 25 opciones de armonía de color que Adobe permite en la "Guía de color".

#### **Capturar colores de lo seleccionado**

Si pulsamos el icono de "obtener colores de la ilustración seleccionada", los colores que forman parte del dibujo que tenemos seleccionado pasan a formar parte del "Grupo de colores activo". Esos son los colores con los que va a trabajar la "Guía de color" al volver a colorearla. Esa es la única forma de añadir tonos a los colores activos que se salgan de las 25 armonías que propone Illustrator, por cierto.

Si pulsamos sobre cualquier color del recuadro del "Grupo de colores activo", ese tono pasa al icono de "color de base" y, si pulsamos sobre dicho icono, se convertirá en ese "color de base". Es decir: Será el tono que Illustrator tendrá en cuenta para construir todas las armonías de color que nos proponga en la guía de color.

Para trabajar cómodamente, conviene "Capturar los colores de lo seleccionado" y "crear un grupo de colores a partir del grupo activo" y darle un " nombre" —basta con escribirlo en el recuadro al efecto—. Si nos cansamos o tenemos exceso de grupos, tenemos un icono para eliminar grupos de colores.

El icono de "guardar grupo de colores sólo se activa si alteramos alguno de los colores que componen el grupo por medio de la zona de o si le asignamos un nombre al grupo.

Si en algún momento de recolorear la ilustración nos hemos perdido o los colores a los que hemos llegado son muy insatisfactorios, no hace falta cancelar las operaciones. Con volver a apretar el botón de "Capturar los colores de lo seleccionado" se restablecerán los colore de origen.

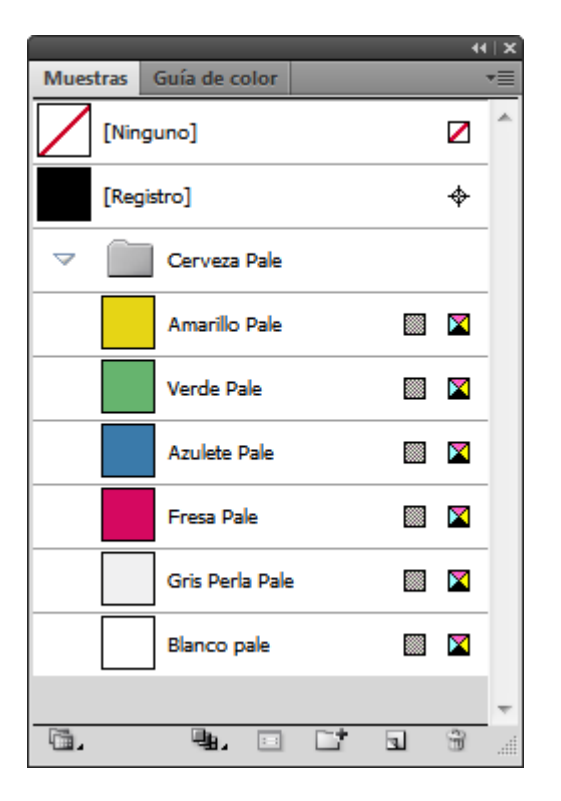

La gran ventaja *escondida* de esta operación es que los grupos de colores creados se convierten en grupos de "muestras de color" —como se ve en la imagen superior— guardados dentro del documento que tengamos activo.

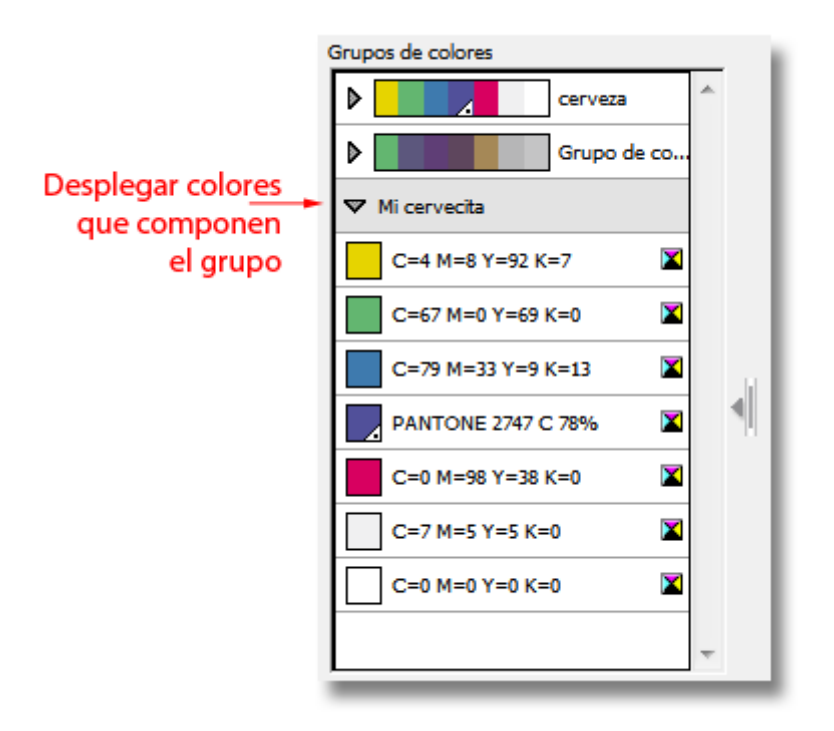

A la derecha del cuadro de diálogo, tenemos los grupos de color disponibles en el documento, con un triángulo que al pulsarlo despliega o repliega los colores que lo componen. Si pulsamos sobre cualquiera de los colores, pasa a estar activo en las otras opciones de la "Guía de color", que están a la izquierda y que ahora examinaremos.

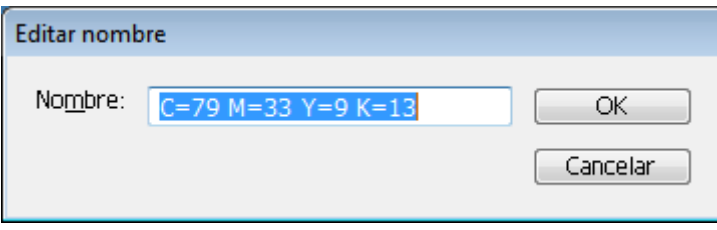

Si pulsamos dos veces, Illustrator nos ofrece la opción de cambiarle el nombre.

#### **Las opciones de volver a colorear**

Hasta ahora hemos tocado los colores existentes: Los hemos agrupado, renombrado y guardado. Ahora estableceremos una correspondencia esos colores existentes y otros nuevos que reasignaremos siguiendo las normas que establezcamos aquí.

En algunos casos esas normas tienen una lógica que puede ser un poco difícil de entender. Si es así, te recomiendo leer esta página hasta el final para luego regresar a esta zona. La lógica de este miniprograma requiere tener una visión general para entender cómo funciona en algunas partes.

## **Editar y Asignar**

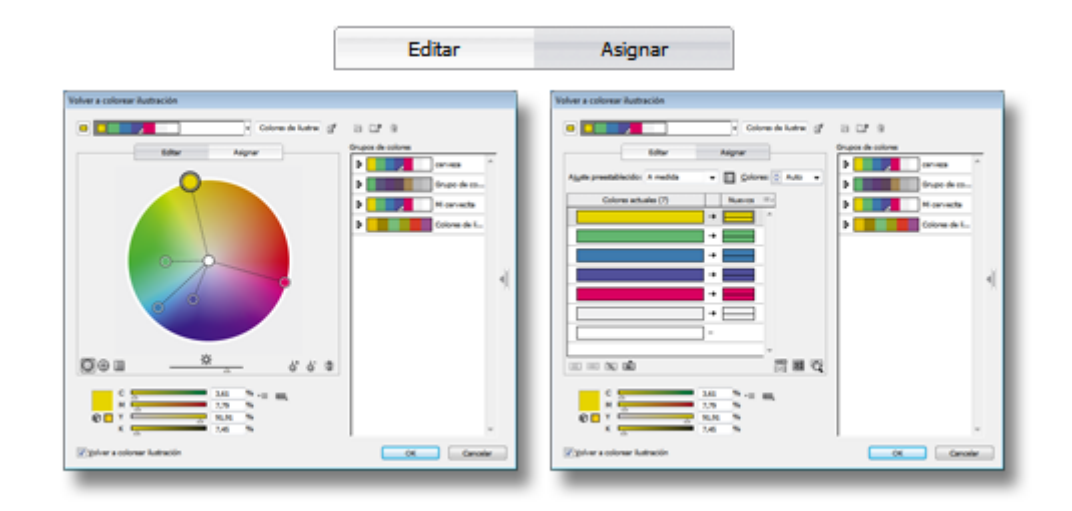

De forma predeterminada, la sección de "Volver a colorear" de la "Guía de color" aparece con el aspecto que hemos visto más arriba, pero en realidad tiene dos zonas o modos fundamentales: "Asignar" y "Editar". Se alterna entre cada una de ellas pulsando el botón correspondiente (que parece una lengüeta).

## **Asignar**

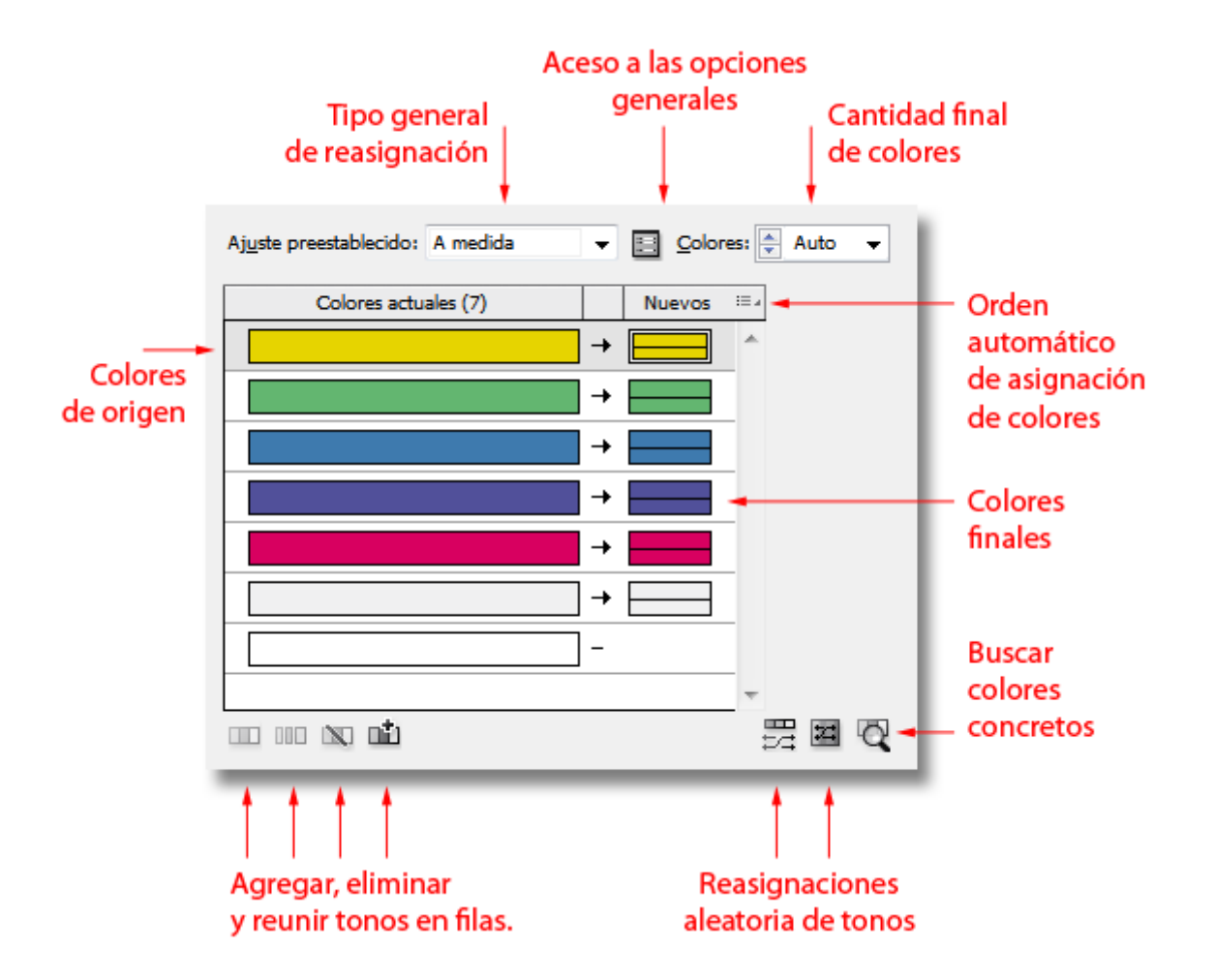

#### **Ajuste preestablecido**

Éste es el tipo general de reasignación de colores que se va a hacer. Tiene las siguientes opciones (no se pueden añadir nuevas):

- **A medida:** Ésta opción sólo se marca cuando usamos las "opciones generales (de reducción de color)" y en realidad sirve para indicar que la hemos usado..
- **Biblioteca de colores:** Se restringen los colores finales disponibles a una de las bibliotecas de muestras de color del usuario. Los libros de muestras de colores estandarizados como, por ejemplo, Pantone o Focoltone se incluyen en el apartado "Libros de color".
- **Trabajo de 1 color:** El dibujo seleccionado se reducirá a un sólo color en sus diferentes matices. Este color tiene que estar definido dentro de una biblioteca de muestras de color —aunque luego se puede soslayar esta obligación modificando manualmente el color elegido a través del selector de color—. En este tipo de trabajo, todos los colores actuales o de origen se

sitúan en la misma fila.

Las bibliotecas de color disponibles para su selección son sólo los los libros de muestras de colores estandarizados como, por ejemplo, Pantone o Focoltone. Esta limitación es la misma en los trabajos a 2 o 3 tintas.

**Trabajo de 2 colores:** El dibujo seleccionado se reducirá a dos colores finales en sus diferentes matices. Estos colores tienen que estar definidos dentro de una biblioteca de muestras de color.

En este tipo de trabajo, todos los colores actuales o de origen se sitúan en dos filas. La asignación de los colores originales a cada una de ellas depende de los parámetros de relación de colores que haya en la "Guía de colores". Eso se ve en la zona "Editar", de la que hablamos más adelante. Generalmente suele ser una relación de complementariedad de colores en la rueda de colores para obtener el mayor abanico de tonos posibles sólo con dos tintas.

Si en el grupo de colores activos hay más de dos colores, se usarán los dos primeros siguiendo el criterio general establecido en el orden de aplicación de los colores de destino del que hablamos un poco más abajo.

- **Trabajo de 3 colores:** Es igual que la opción anterior sólo que con una tinta más.
- **Armonía de color:** Aquí lo que se usa es la armonía de colores del "grupo activo de color". El número de "(Cantidad final de) colores" se sitúa en "Automático".

## **Opciones generales (de reducción de color)**

En esta zona hay dos apartados. El primero es el formado por las opciones que se ven directamente. El segundo está medio oculto detrás del pequeño icono de acceso a las "opciones generales (de reducción de color)" que veremos en detalle un poco más adelante.

# **(Cantidad final de) colores**

En esta sección se especifican los colores finales que quedarán en el documento. Las opciones son:

- **Auto:** Se crean tantas filas como colores pertenezcan al "grupo activo" y los colores originales se agrupan en las filas según haga falta. Ningún color original queda sin color de destino asignado; es decir: Si hay ocho colores originales y el grupo activo de colores tiene sólo cinco, se crean cinco filas de colores originales (agrupándose los colores *sobrantes* según haga falta) y se asignan a los cinco colores de destino.
- **De 1 a 5:** Los colores finales creados van de 1 a 5. Los colores de origen se asignan a partir del grupo activo de colores siguiendo el orden de aplicación de los colores de destino. Si hay más colores originales que colores de destino, los tonos originales se juntan en filas. Si hay más colores de origen que colores en el grupo activo, los colores de más no reciben color final y quedan libres, sin cambiar de color.
- **Todo:** Se crean todas las filas de colores de origen necesarias para cada uno de los colores de origen. Sólo se crean tantas filas de colores finales como colores del grupo activo haya. Pueden quedar colores originales sin correspondencia con un color final.

## **Colores actuales**

En esta columna de "colores actuales" aparecen todos los colores de origen que haya en el dibujo seleccionado. Dependiendo de las "opciones generales (de reducción de color)", que veremos más adelante, los colores aparecen uno por fila o agrupados por tonalidades similares./p>

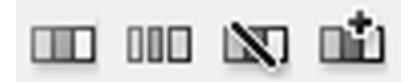

Estas filas se pueden añadir, reordenar, eliminar, agrupar o desagrupar pulsando sobre un color y arrastrándolo a otra fila y mediante los pequeños iconos situados en la zona inferior izquierda de esta zona.

Formando una segunda columna en correspondencia con los "colores de origen" están los colores finales"; es decir: Los colores y tonos de color en los que transformarán los que habia en un comienzo.

No todas las columnas de origen tienen un color final correspondiente. En esos casos, no habrá conversión y el color original se mantiene.

Varios colores de origen pueden estar agrupados en una misma fila. En esos casos, todos los tonos originales de esa fila se convertirán al mismo color final o a porcentajes de ese color. El ejemplo extremo es la conversión de un dibujo a un

sólo color: Todos los colores de origen estárán en la misma fila.

### **Orden de aplicación de los colores de destino**

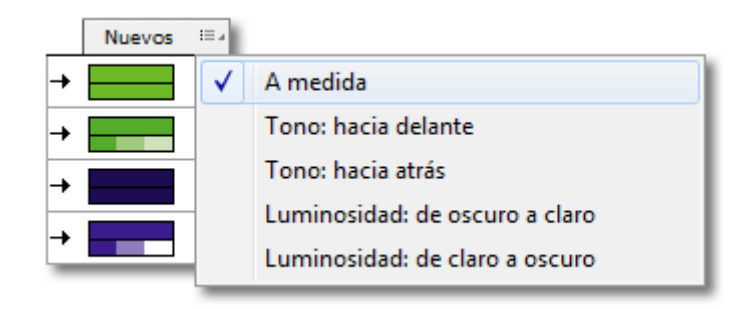

Al asignar colores de destino (que en principio son los que tenemos en el "grupo activo"), el programa sigue un orden al tomar los colores de origen y asignar los colores finales. Si pulsamos sobre la palabra "Nuevos" que aparece encima de la columna de colores finales, accederemos al submenú que vemos arriba, donde se determina y altera ese orden.

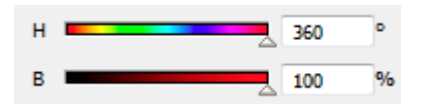

Las opciones consisten básicamente en decidir con qué color del grupo activo" se debe comenzar la columna de colores finales basándose en un valor y progresar hacia el que tenga el valor más alto o bajo correspondiente —los colores se miden basándose en el tono *(hue)* o en la luminosidad *(brighness)* del modo de color HSB (tono-saturación-brillo)—.

- **A medida:** Es el valor que aparece cuando hemos variado manualmente la asignación de algún color. Ésta opción es más una información que una elección.
- **Tono: hacia delante:** Los tonos del grupo activo se colocan comenzando por el que tiene el tono cromático *(hue)* más cercano a 0º y se sigue hacia abajo hasta el que tiene el tono más cercano a 360º.
- **Tono: hacia atrás:** Es la opción contraria a la anterior. Los tonos del grupo activo se colocan comenzando por el que tiene el tono más cercano a 360ºy se sigue hacia abajo hasta el que tiene el tono más cercano a 0º.
- **Luminosidad: de oscuro a claro:** Similar a la primera opción salvo porque el parámetro de ordenación es la luminosidad. Los tonos del grupo activo se colocan comenzando por el que tiene la luminosidad más cercana a 05 y se sigue hacia abajo hasta el que tiene la luminosidad más cercana a 100%.

**Luminosidad: de claro a oscuro:** Es la opción contraria a la anterior. Los tonos del grupo activo se colocan comenzando por el que tiene la luminosidad más cercana a 100% y se sigue hacia abajo hasta el que tiene la luminosidad más cercana a 0%.

#### **Método de coloreado**

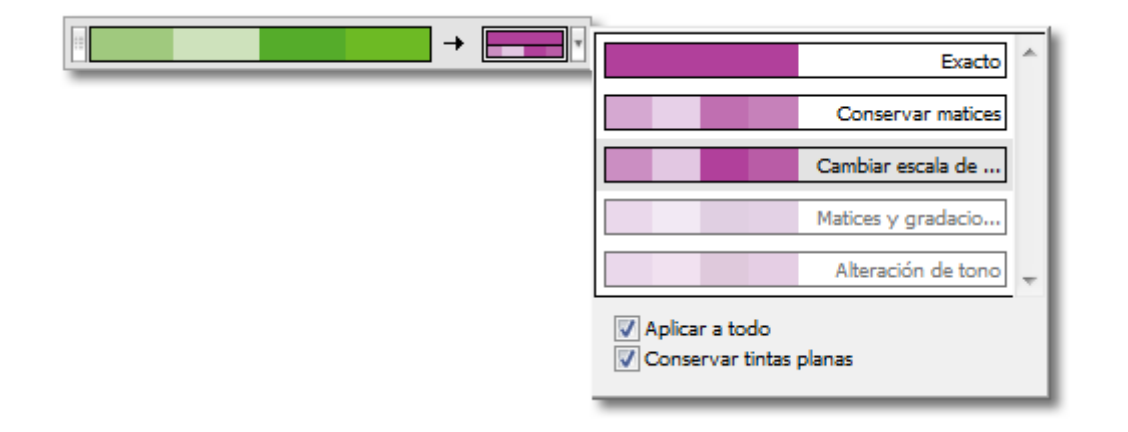

La forma en la que se realiza la conversión de más de un color a uno sólo se puede alterar pulsando sobre el lado derecho de cada color final correspondiente. Obviamente, esta opción sólo tiene sentido cuando en la fila de origen hay más de un tono. Las opciones son:

- **Exacto:** Todos los colores de origen se convierten directamente al color final al 100%. No se respetan ni luminosidad ni tono ni nada. En el caso de una ilustración que se conviertiese toda a un sólo color daría como resultado una plasta de color plano.
- **Conservar matices:** Todos los colores de origen se convierten al color final intentando trasladar los porcentajes de aplicación de los colores originales a los porcentajes del color final —en el caso de los colores globales y de las tintas directas no tiene diferencia con la opción siguiente ("Cambiar escala de matices"). Se recomienda elegir esta opción cuando todos los colores de una misma fila de color de origen pertenecen a un mismo color o a tonos muy similares.

Con esta opción Adobe recomienda marcar la casilla "Combinar matices" de las "opciones generales (de reducción de color)".

**Cambiar escala de matices:** En esta opción, el color de origen más oscuro se convierte en un porcentaje máximo del color final y el resto de los tonos de origen se convierten a porcentajes menores del color final intentando

mantener una proporcionalidad en la luminosidad. Es el método de recoloreado predeterminado.

- **Matices y gradaciones:** Los tonos y matices de cada color de origen se reemplazan con un tono o matiz del color final que tenga una luminosidad similar. Así, cuando el color final es más oscuro que el de origen, el color original se sustituye por un porcentaje lo bastante claro del color final, pero cuando el color de origen es más oscuro que el final, Illustrator añade negro al color final hasta que considera que la luminosidad se ha reducido hasta un valor similar. La adición de negro se hace en el modo de color (CMYK o RGB) en el que esté definido el documento.
- **Alteración de tono:** Se toma el color predominante del dibujo como color principal y se reemplaza de forma exacta con el color final. Los demás colores se alteran usando como base la misma diferencia de tono, brillo y saturación que existe entre ese color clave de origen y el color final.
- **Aplicar a todo:** Si marcamos esta casilla, el método elegido se aplicará a todos los colores finales. Si hay muchos colores, es una forma de ahorrar tiempo. Si la desmarcamos posteriormente, el cambio siguiente sólo se aplicará al color afectado.
- **Conservar tintas planas:** Al convertir los colores debemos marcar esta casilla si estamos trabajando con tintas directas y no queremos conversiones no deseadas a otros modos de color.

# **"Opciones generales (de reducción de color)"**

Algunas de las opciones básicas explicadas anteriormente se controlan también en el pequeño icono que se muestra encima de estas líneas.

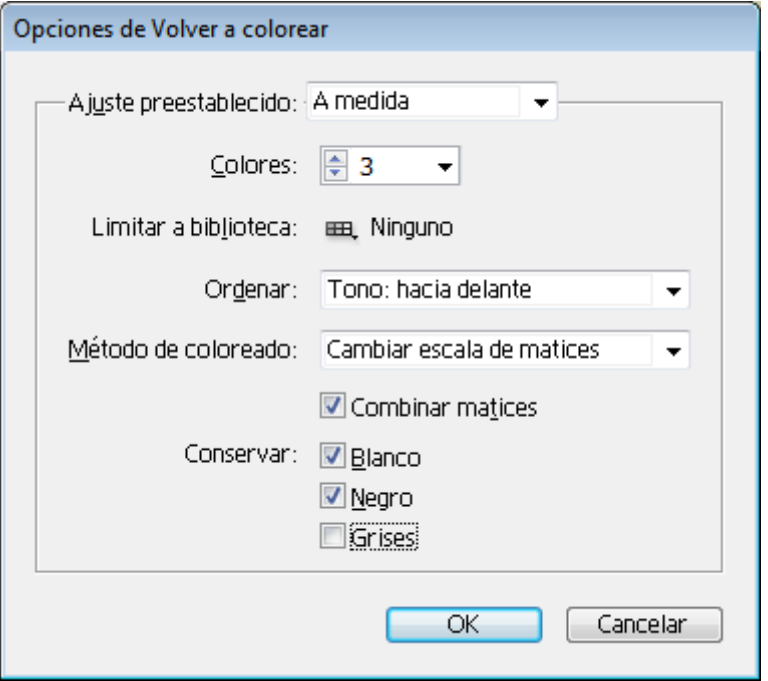

La variación esencial es que las opciones se pueden controlar aquí directamente y se incluyen algunas no disponibles directamente. Enr ealidad, lo que estamos haciendo es construir un ajuste preestablecido "a medida".

La diferencia esencial es que aquí —y sólo aquí— hay disponibles dos opciones más:

- **Combinar matices:** Esta opción coloca todos los porcentajes usados de una misma muestra globarl en la misma fila de colores de origen —incluso aunque no queramos reducir el número de colores finales del documento—. Adobe recomienda marcar esta casilla sólo cuando tengamos muestras con nombre o colores directos aplicados a menos del 100%. También indica que los mejores resultados con esta opción marcada se consiguen eligiendo " preservar matices" como método de coloreado.
- **Conservar:** Al hacer la conversión, se puede decidir que algunos tonos no se alteren y se conserven tal cual. Hay tres opciones:

*Blanco:* Lo que esté definido como blanco (valor mínimo e igual en todos los tonos de color del modelo en cuestión) se conservará como blanco, incluyendo el caso de que ese blanco esté definido como una tinta directa (para casos como la impresión en serigrafía).

*Negro:* Lo que esté en negro no se alterará. Por negro se entiende el valor máximo de todos . Si hubiéramos decidido hacer un trabajo a dos tintas y

marcamos esta opción, es muy probable que acabemos con un trabajo que realmente tenga tres tintas si no tenemos cuidado.

*Grises:* Lo que esté en tonos neutros no se alterará. Por "neutro" valores de colorantes razonablemente igualados hasta formar tonos grises. Como ocurre en el caso del "negro" Si hubiéramos decidido hacer un trabajo a dos tintas y marcamos esta opción, es muy probable que acabemos con un trabajo que realmente tenga tres tintas si no tenemos cuidado.

Hay que tener en cuenta que varias de estas opciones se activan o desactivan automáticamente al elegir valores preestablecidos, por lo que siempre debemos echarles un vistazo, especialmente en el caso de trabajos en los que queramos trabajar con tintas directas.

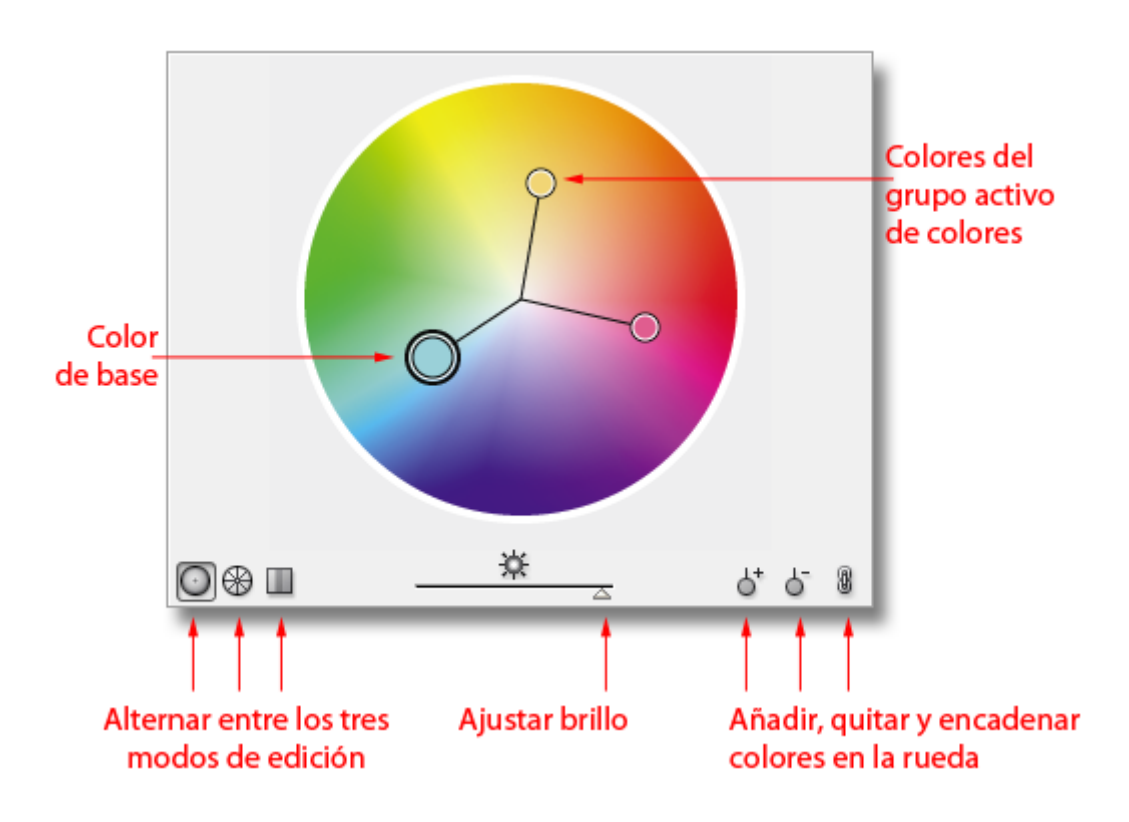

#### **Editar**

Al pasar a la solapa "Editar, se cambia la zona ocupada por las columnas y filas de colores de origen y destino por una rueda de colores. En ese círculo, podemos ver colocados los colores del "grupo activo de colores"

#### **Los puntos de color de la rueda de colores**

Cada vez que escogemos uno de los "grupos activos de color", aparecen distintos puntos de color sobre la rueda de colores. cada uno de ellos representa uno de los colores de dicho grupo —que serán los colores finales a los que llevaremos los tonos originales de lo seleccionado, como hemos visto más arriba.

El punto más grueso es el "color de base" del "grupo activo" y los puntos de los tonos estarán unidos por unas líneas que representan el tipo de armonía cromática establecida entre los distintos tonos. Si pulsamos sobre uno de los puntos de color y lo movemos, los demás tonos se desplazarán para mantener esa armonía.

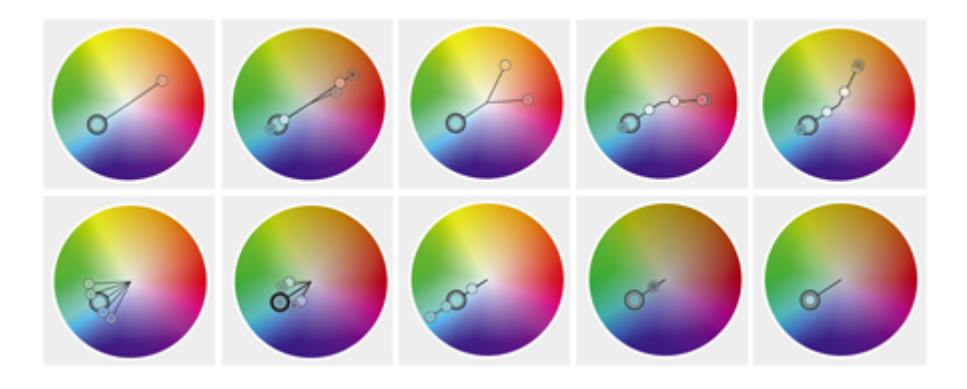

No voy a explicar aquí la teoría de las armonías de color basadas en la rueda de colores, pero baste con decir que se supone que esas relaciones cromáticas sirven para crear conjuntos de colores que suelen resultar efectivos al ojo humano. En la imagen de arriba puedes ver algunas de las armonías propuestas por Illustrator.

#### **Ajustar brillo**

Ese deslizador aumenta o reduce el brillo (es la B en el modo HSB) de los colores que forman el plano de la rueda que se ve. Cuanto más a la derecha lo llevemos, más claros serán todos los colores.

#### **Añadir, quitar y encadenar colores**

Estos tres controles permiten añadir o quitar colores al grupo activo. Además, podemos encadenarlos o desencadenarlos con respecto a los otros colores del grupo activo. De ese modo, si queremos alterar un solo tono sin cambiar los demás proporcionalmente, lo desencadenamos.

#### **Alternar entre los tres modos de edición**

Los tres iconos sirven para alternar entre tres modos de edición:

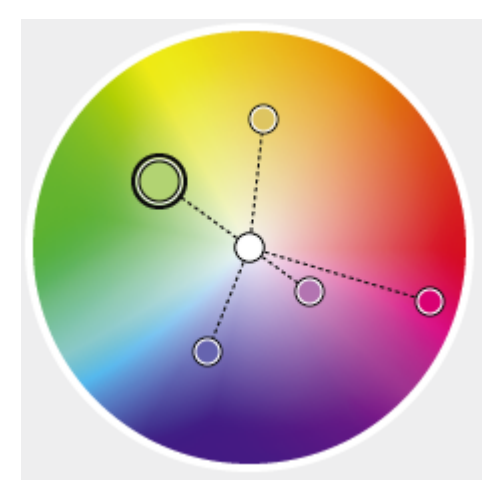

**Rueda de colores suavizada:** Lo que se muestra es la rueda de colores que acabamos de describir.

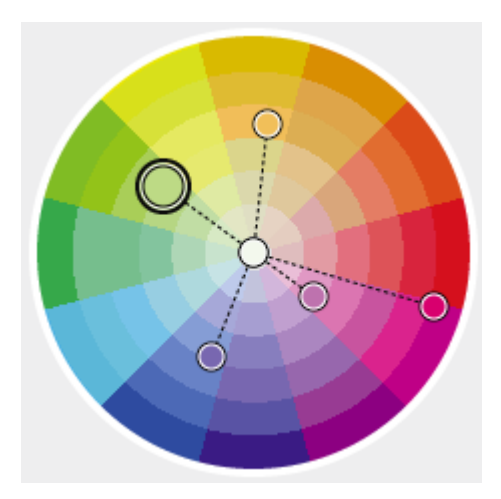

**Rueda de colores segmentada:** Es la misma rueda de colores dividida en siete sectores por color, de más claro (centro) a más oscuro (exterior).

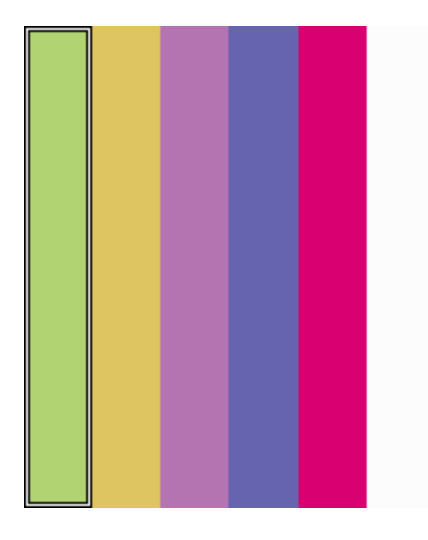

**Barras de color:** Los colores del grupo activo se muestra en forma de barras de colores verticales que se pueden modificar con los controles inferiores.

# **Cambio directo de colores**

En los modos "Asignar" y "Editar", en la zona inferior izquierda de la "Guía de color" hay unos controles de color que sirven para cambiar los tonos seleccionados directamente. Es decir: Si pinchamos un tono en la rueda de color, en las barras de color (modo "Editar") o en las filas de colores de destino u origen (modo "Asignar), podremos cambiar directamente el tono final implicado.

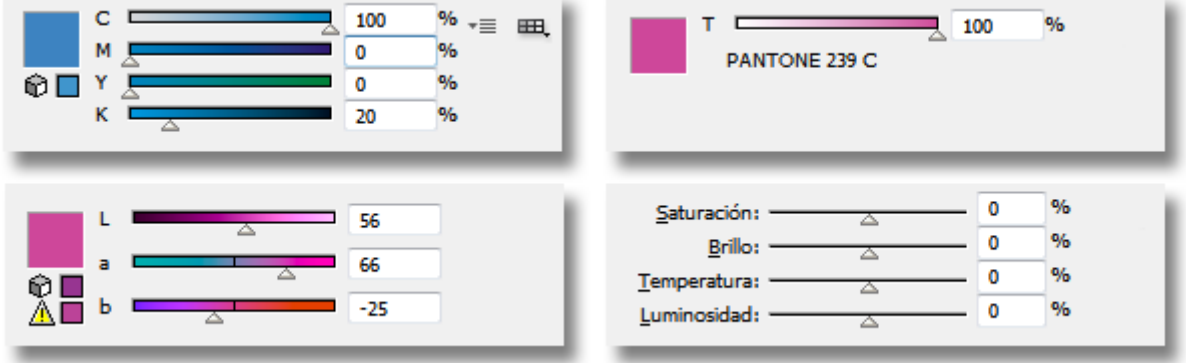

Los ajustes de modos de color que podemos elegir son seis: RGB, HSB, CMYK, RGB Web, Matiz, Lab y ajuste global. Explicaremos los más crípticos:

**Matiz:** Sólo se activa cuando se ha elegido limitar los colores disponibles a una biblioteca de colores que sean tintas directas como Pantone Solid Coated, por ejemplo. En esta caso, disponemos de un selector de porcentaje de la tinta directa (de 0% a 100%).

**Ajuste global:** Al tocar este control, cambian todos los colores finales de forma general (de ahí el nombre de "global") Los valores se explican por si mismos salvo el de "temperatura", que el grado de separación entre los distintos puntos que componen la armonía. Si mueves este tirador con el modo "Editar" activado lo entenderás enseguida.

#### **Limitar colores a colores de una biblioteca**

Si marcamos la opción de "limitar el grupo de colores a los colores de una biblioteca de muestras" y elegimos una de éstas, los colores que seleccionemos se llevarán al color más cercano de dicha biblioteca, independientemente del tono que hayamos elegido. Por ejemplo: Si restringimos nuestros colores a la biblioteca Pantone Solid Coated (tintas directas Pantone para acabados estucados) y elegimos un tono CMYK "45/11/14/0", Illustrator marcará que hemos elegido el Pantone 644-C por ser el tono más cercano de esa biblioteca.

Esto puede ser particularmente útil para convertir de forma sencilla un trabajo en CMYK a una separación de color con varias tintas directas para serigrafía, por cierto.

Para eliminar esta restricción, basta con marcar la opción "Ninguno".